# **O FEWN J2LAUNCH**

#### **COFIWCH ACHUB POB DARN O WAITH ELECTRONIG**

- Ar ôl gorffen gyda'ch tasg o fewn J2Launch, cofiwch  $\bullet$ glicio ar **'arbed'** ac ail-enwi eich gwaith (hyd yn oed os nad ydych wedi gorffen).
- Yna, yn 'Fy ffeiliau' , symudwch eich gwaith i'r man iawn trwy ei lusgo i mewn i'ch ffolder 'Tymor yr Haf' o fewn ffolder eich blwyddyn ysgol.

# ACHUB GWAITH AR J2LAUNCH

How to...

# SAVE WORK ON J2LAUNCH

#### **REMEMBER TO SAVE ALL ELECTRONIC WORK**

- Once you have finished with your task within J2Launch, remember to click on 'Save' and rename your work (even if you haven't completed it).
- Then, in 'My files', move your work to the correct place by dragging and dropping it into your 'Summer Term' folder within your school year folder.

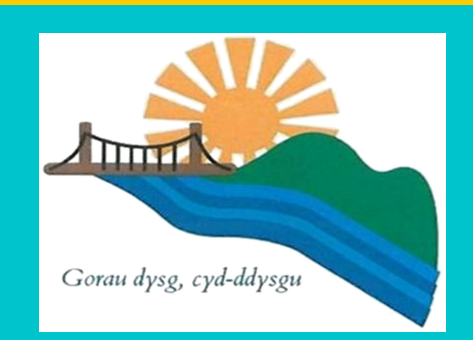

### **WITHIN J2LAUNCH**

Sut i...

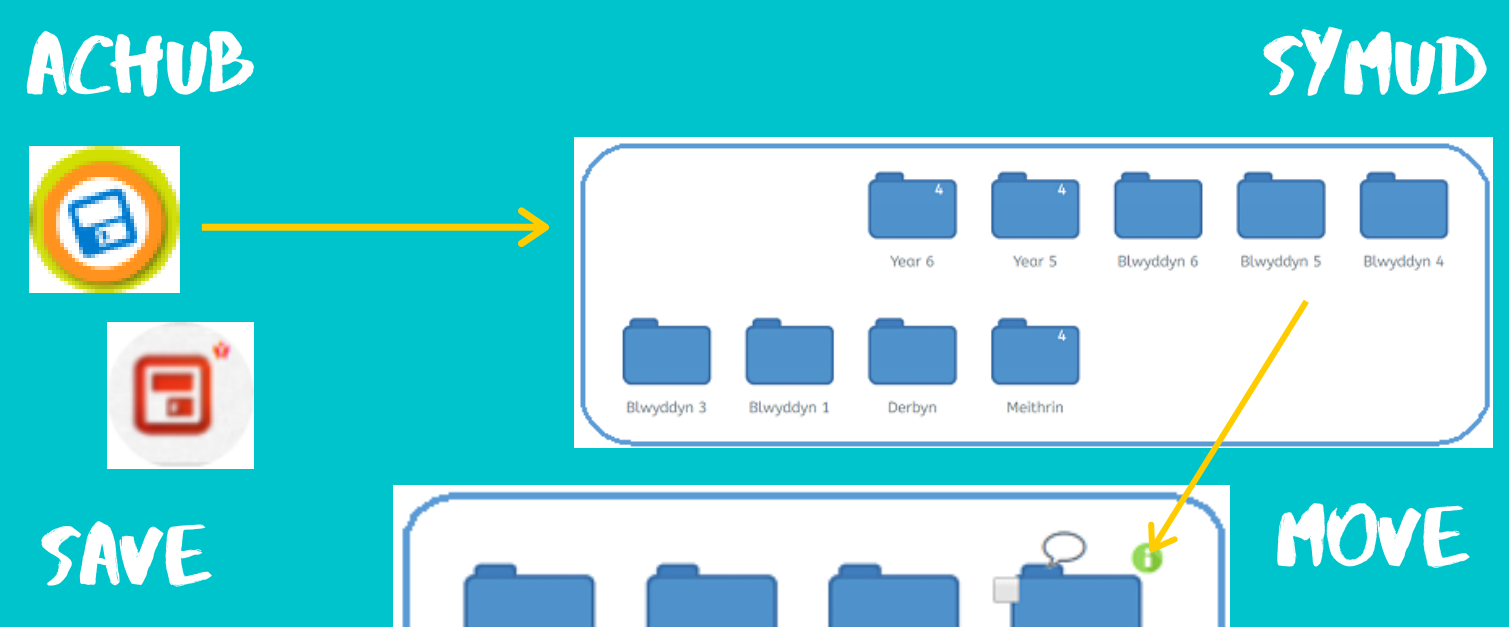

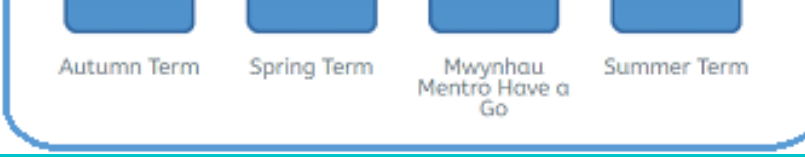

**Cofiwch fewngofnodi i hwb cyn ddechrau Remember to log in to hwb before starting**

## **O ONEDRIVE OFFICE365**

#### **COFIWCH AIL-ENWI DOGFENNAU OFFICE365**

- Dewch o hyd i'r ddogfen yn eich 'OneDrive'.  $\bullet$
- Cliciwch ar y cylch bach wrth ochr chwith y ddogfen.  $\bullet$
- Cliciwch ar 'Download'. Yna, fe fydd y ddogfen yn cael ei lawr  $\bullet$ lwytho i'ch cyfrifiadur.
- Ewch i'r ffeil 'Downloads' ar eich cyfrifiadur a dewch o hyd i'r  $\bullet$ ddogfen.
- Cliciwch ar y ddogfen a'i llusgo draw i 'Fy Ffeiliau' ar J2launch.  $\bullet$
- Yna, symudwch y ddogfen i'r man iawn trwy ei lusgo i mewn i'ch ffolder 'Tymor yr Haf' o fewn ffolder eich blwyddyn ysgol.

## ONEDRIVE.

#### **FROM ONEDRIVE ON OFFICE365**

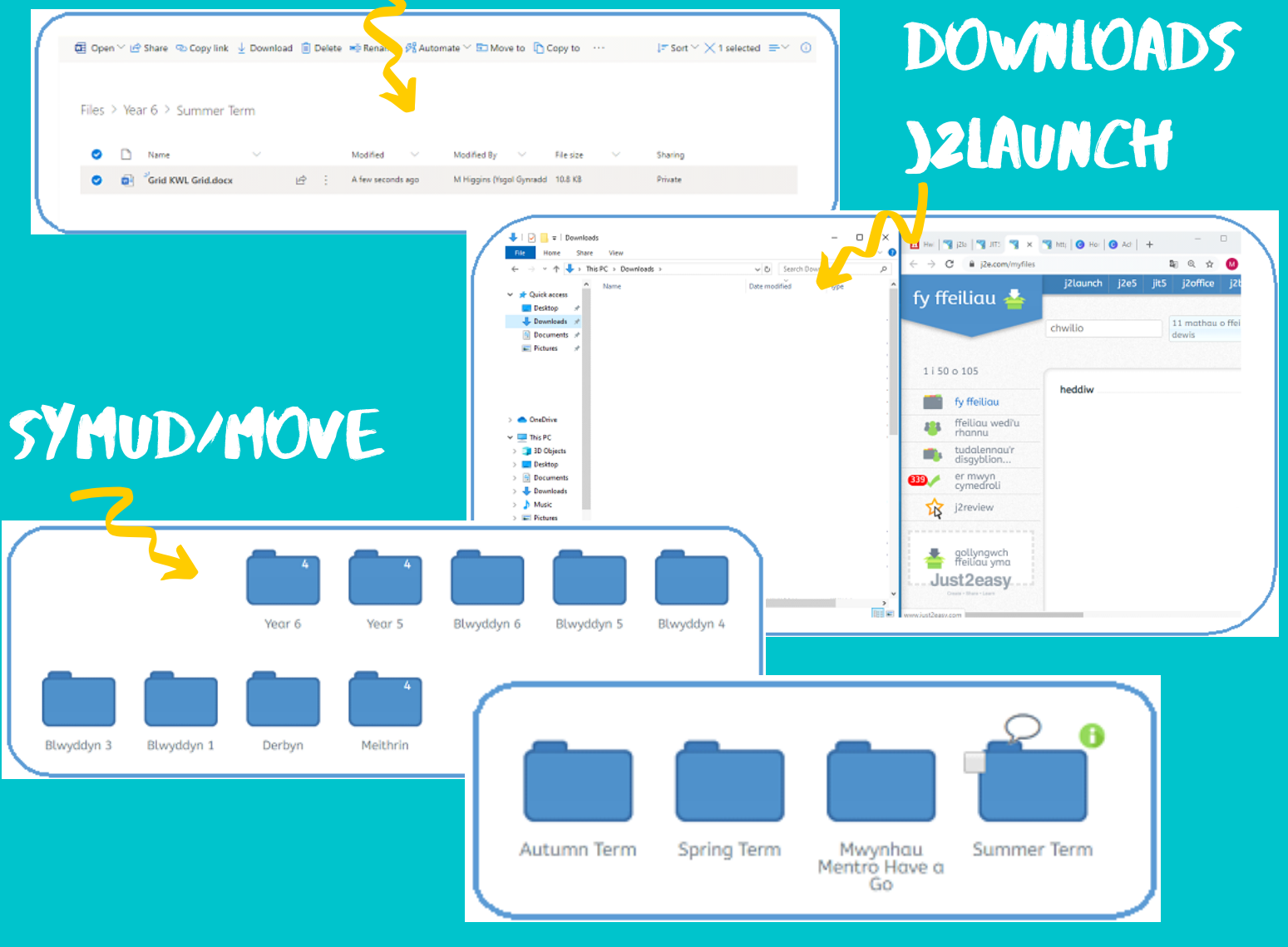

#### **REMEMBER TO RENAME ALL DOCUMENTS IN OFFICE365**

- Find the document on your 'OneDrive'.  $\bullet$
- Click the small circle to the left of your document.  $\bullet$
- Click on 'Download'. Then, the document will be downloaded to  $\bullet$ your computer.
- Go to the 'Downloads' file on your computer and find the  $\bullet$ document.
- Click on the document and drag and drop into 'My Files' on  $\bullet$ J2Launch.
- Then, in 'My files', move your work to the correct place by  $\bullet$ dragging and dropping it into your 'Summer Term' folder within your school year folder.

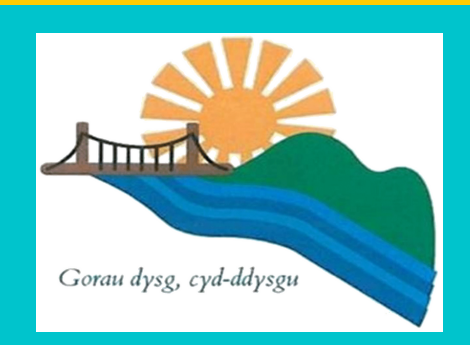

#### **O'CH CYFRIFIADUR**

#### **COFIWCH AIL-ENWI DOGFENNAU**

- Dewch o hyd i'r ddogfen ar eich cyfrifiadur.
- Cliciwch ar y ddogfen a'i llusgo draw i 'Fy Ffeiliau' ar J2launch.
- Yna, symudwch y ddogfen i'r man iawn trwy ei lusgo i mewn i'ch ffolder 'Tymor yr Haf' o fewn ffolder eich blwyddyn ysgol.

## **FROM YOUR COMPUTER**

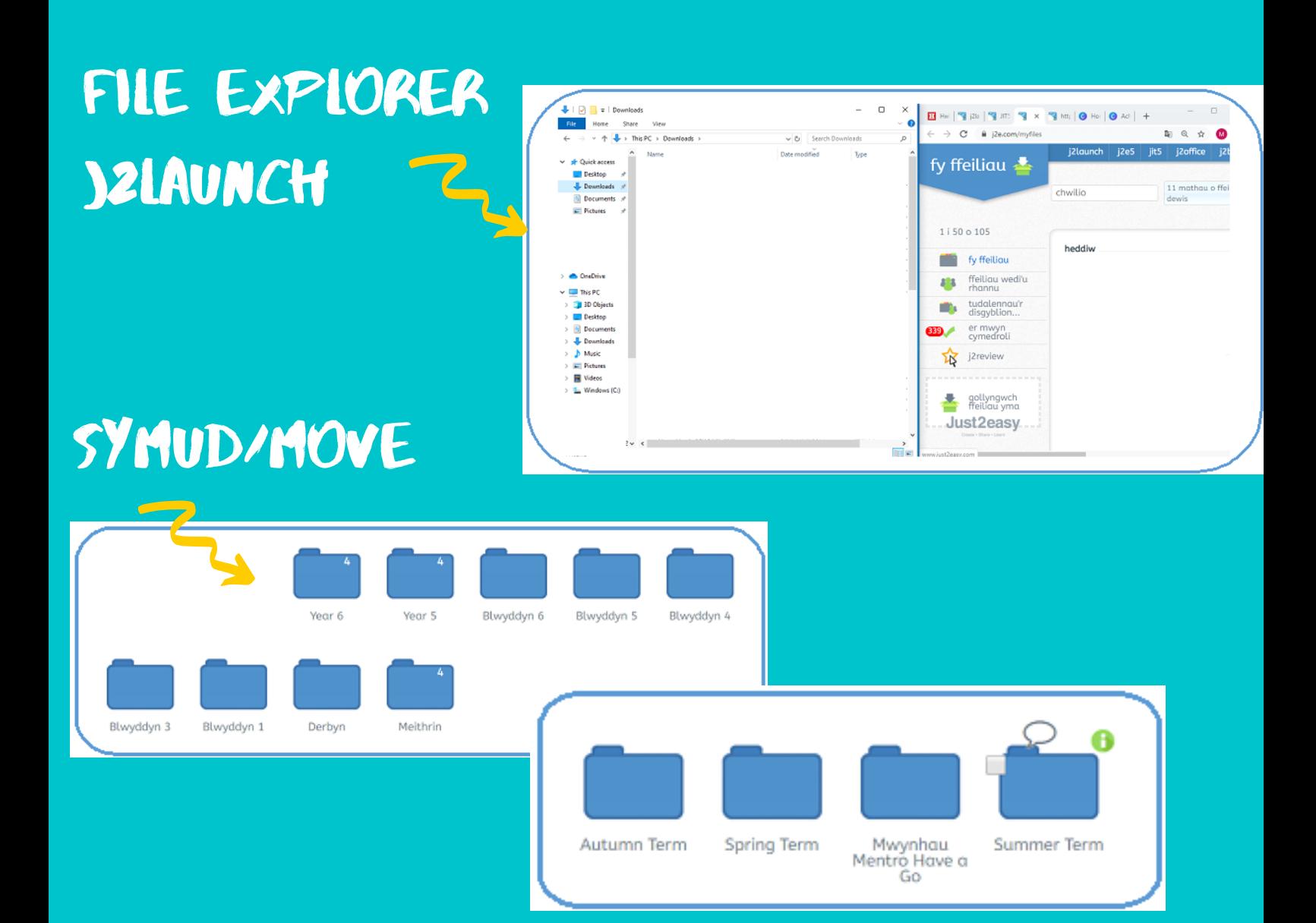

- Find the document on your computer.
- Click on the document and drag and drop into 'My Files' on J2Launch.
- Then, in 'My files' , move your work to the correct place by dragging and dropping it into your 'Summer Term' folder within your school year folder.

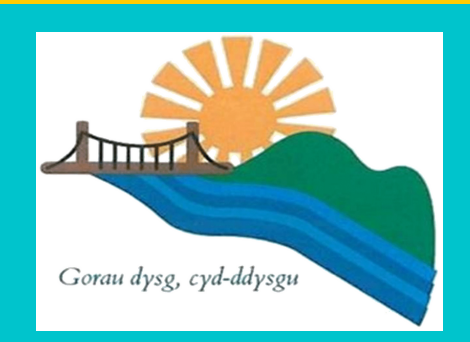

#### **REMEMBER TO RENAME ALL DOCUMENTS**